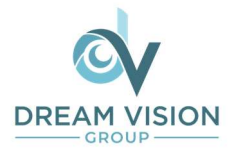

# Activator Quick Start Reference Card

Thank you for choosing the Activator. The following are some tips to help you get started:

## 1. Please locate the usb StartStick included with your Activator.

If you are running a current version of the JAWS Screen-Reader, you can connect your Activator to your PC simply by using the provided usb-c cable, or establishing a Bluetooth pairing. JAWS will automatically recognize your Activator and prompt you to click "ok" to load the proper Driver. The StartStick contains Help Tech manuals, drivers, and files you will need to update your Activator when future firmware versions are released. We recommend connecting the StartStick to your PC and running the Start.exe utility (See the included StartStick handout for more information). The StartStick will load the HT-Update utility on your Desktop. This utility is a quick and easy way to check if your Activator is current, and to update it when new firmware is available.

#### 2. The HelpTech+ App:

The Activator is designed to provide iPhone/Braille users with greater functionality and improved workflow. To take advantage of Activator's unique capabilities, go to the iOS App Store and download/install the free HelpTech+ App on your iPhone.

#### 3. Setting up the SmartDock:

Before using the included SmartDock for the first time, pair the Activator as a Braille Display via the Voiceover/Braille menu located under Settings/Accessibility on your iPhone. Note, Bluetooth is automatically active for the first 15 minutes after powering on the Activator, at which time Bluetooth automatically turns off to save battery power. (If the Activator is woken up from sleep mode, Bluetooth is on again for another 15 minutes.) Once this initial connection has been established, Bluetooth is no longer required, though you may leave it running if you choose.

#### 4. Using the SmartDock:

Once you have paired Activator as a Braille Display with your iPhone, see above, clip your phone into the SmartDock and connect the short cable from the Dock to your phone's com-port. Next, align the SmartDock pogo-pins with the right edge of your Activator. The SmartDock and Activator should magnetize securely in place to form the connection and the front edge of the Dock will be flush with the front edge of the Activator. If both devices are powered on, you will hear a confirmation tone.

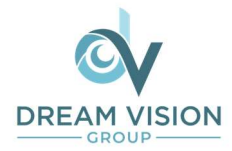

#### 5. Launching the HelpTech+ App:

You may now launch the HelpTech+ App either from your iPhone, or from the Activator:

a. On your iPhone, scroll to the screen where HelpTech+ was installed, swipe until you reach the app, and double-tap to open it.

b. From Activator's main menu, scroll to the iOS Apps menu and open it by pressing Enter. Navigate to Help Tech+ and press Enter. This method will quickly open SpotLight Search on your iPhone, locate, and open the HelpTech+ app as desired.

#### 6. Monitor feature for a visual display:

To use your iPhone as a visual display for your Activator, open the Help Tech+ app and turn on Monitor, either by double-tapping its icon from your phone, by pressing Enter, or by pressing any of the cursor router keys directly above the word Monitor on the Activator. You can toggle the Monitor feature off by using the same methods when you no longer wish to use your iPhone as a visual display.

#### 7. Quick Help Files:

To access quick help files for any of the items on Activator's main menu, Editor, iOS Apps etc., press the cursor-router key above the Computer Braille question mark "?" found at cell 40 on the right end of the display. To close the help file, you can press the ESC key (top left of the QWERTY keyboard) or you can use the middle of the three buttons just to the left of the braille cells. The middle, or center, button is marked with a line for easy identification.

#### 8. Accessing the User Guide:

The complete user guide can be accessed from within any open file, such as one of the Help Files, a new blank document, or a previously created and saved document. To open the manual, press SPC-h chord on the Perkins keyboard, or (Ctrl-h on the QWERTY keyboard). Either keystroke opens a short list of common key commands, which is followed by the full manual. To close the manual, press the center key with the line marking at the left end of the Braille cells, or the Esc key at the top left of the QWERTY keyboard.

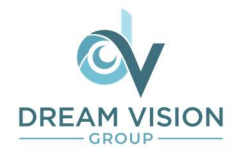

### 9. About the keyboard:

The Activator's 2-in-1 Perkins/QWERTY folding keyboard is one of its greatest benefits. Even if you have a strong preference for either Braille or QWERTY, there are times when it would be most convenient to switch quickly to the other. Simply flipping open the Perkins keyboard instantly activates QWERTY input and deactivates the Braille keys. The QWERTY keyboard has a similar look and feel to Apple keyboards you may have used. Most modifier keys such as Ctrl, Fn, Windows, Alt, and even the Applications (or Context Menu) key are available where you would expect to find them. But there are some differences and to save space, there are only 5 rows of keys rather than the 6 rows on a standard keyboard. A description of the layout is below and some functions are listed below:

- a. TOP ROW: Esc is at the upper left as expected. Immediately to the right of Esc are the numbers 1 thru 9, then 0, -, =, Backspace, and Insert.
- b. 2nd from TOP ROW: Tab is all the way to the left, followed by Q thru P, [, ], then the top of the vertical Enter key (this differs from laptop keyboards that have a horizontal Enter key on the row below), and the Delete key
- c. MIDDLE ROW: Caps Lock, followed by A thru L, ;, ', #, and the bottom half of the vertical Enter key, and the Home key.
- d. 2nd from BOTTOM ROW: Shift, then \ (this key is usually above the horizontal Enter key on most laptops), then Z thru M, ,(comma), ., /, Shift, up arrow, and the End key.
- e. BOTTOM ROW: Ctrl, Fn, Windows, Alt, Spacebar, Alt, Applications (or Context Menu) key, Ctrl, left arrow, down arrow, and right arrow keys.
- f. There are two ways to type an F-key (F1 through F12). First, by adding the Fn key to the number keys will enter the corresponding F-key.  $\{Fn + 1\}$  becomes F1,  $\{Fn + 2\}$ becomes F2, etc. {Fn + Dash(-)} becomes F11, and {Fn + Equals(=)} becomes F12. Alternatively, you can lock the number row to serve as F-keys, by pressing  ${Fn +}$ Insert}. The Activator will vibrate twice to indicate the top number row has been locked into F-key mode. Press {Fn + Insert} again to return to normal operation.
- g. JAWS users may want to use keyboard Help Mode (Insert-1) to explore the Activator's QWERTY keyboard. When keyboard Help is switched on, you can type the various keys and key combinations and JAWS will speak their function.
- h. You may wish to move the HelpTech+ App to your iPhone Home Screen for easy location.
- i. If the Activator is charged but is not responding, try performing a reset by pressing the power button for at least 10 seconds.

Should you have any questions or need further assistance please contact your dealer or Dream Vision Group. We are happy to help. We hope you enjoy many productive years with your Activator!

Phone: 512-662-1629 Email: Info@dvg-llc.com